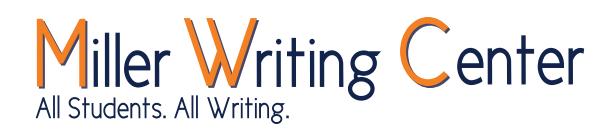

# Scheduling an MWC Appointment

## **Step 1: Login to WCOnline via AUAccess**

#### **1. Login to AUAccess**

- **2. Scroll down to "My Academic Tools"**
- **3. Click on the MWC Icon**

The first time you login, you will be asked to complete a brief information form. Please provide all the information requested to complete your registration with the WCOnline system.

Returning users will be taken directly to the appointment scheduler.

#### **NOTE FOR STUDENTS WHO ALREADY HAVE A WCONLINE ACCOUNT:**

You will no longer be able to login to WCOnline at auburn.mywconline.com and must login via AUAccess. Please delete any bookmarks or shortcuts to the WCOnline login page.

### **Step 2: Schedule an MWC Appointment**

Once you are logged in, you will see the MWC schedule for the next seven days.

**1.** Use the **drop down menu** located next to the dates at the top of the page to **select any other location schedules**. The schedule will default to the "Learning Commons, RBD" location, but there are multiple locations to choose from.

May 23 - May 29 Learning Commons, RBD, Sumry WELCOME, AUBIE ▼ **EXPIRE Y WEEK | CURRENT WEEK | NEXT WEEK ▶ ■** 

**2.** Use the **week navigation arrows** and **calendar option** to schedule an appointment at a future date.

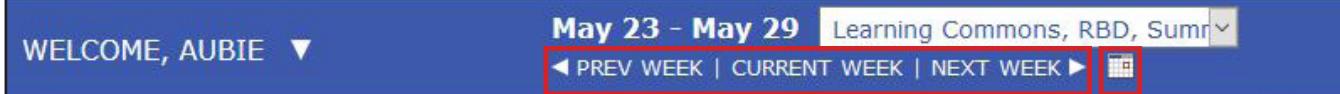

**3.** If you need assistance with a particular type of project or in a language other than English, **use the "Limit to" drop down menu to filter the schedule based on the consultant's areas of specialization**. Specialties include a variety of languages, fields, citation styles, and other forms of writing.

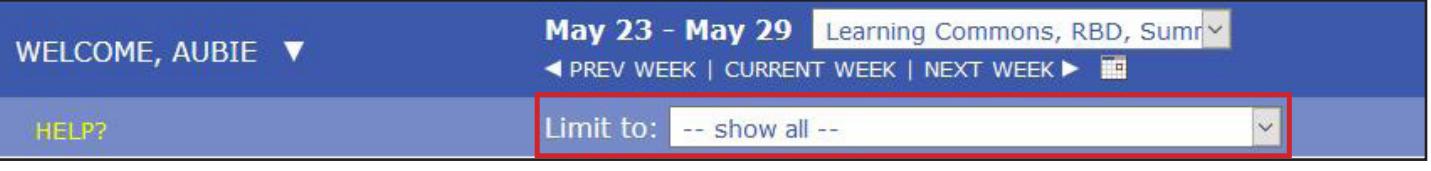

*(Continued next page…)*

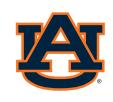

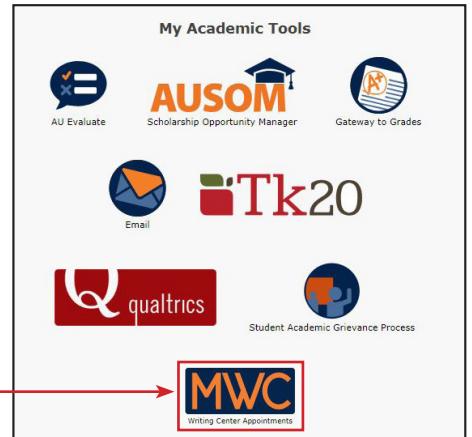

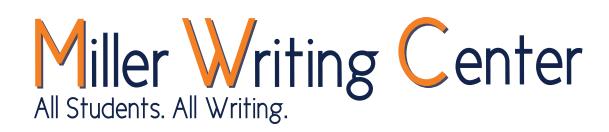

## **Step 2** *(continued)***: Schedule an MWC Appointment**

**4. Click on any available white space** to select the start time of your appointment and the tutor you wish to work with.

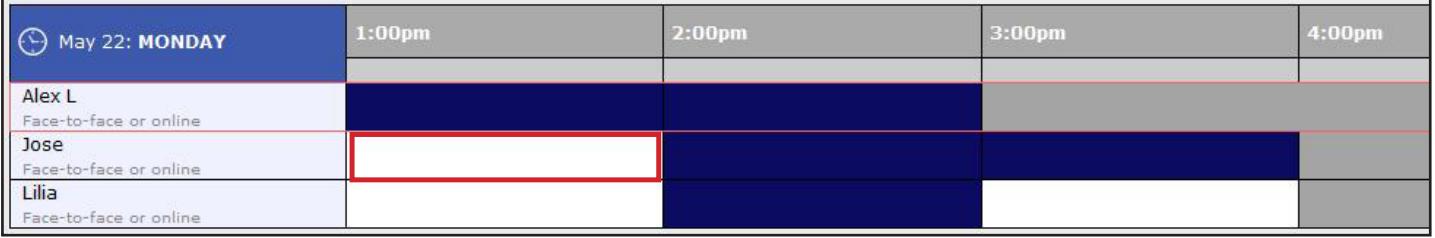

#### **PLEASE NOTE THE FOLLOWING COLOR KEY:**

**White:** Appointment available **Blue:** Appointment time filled **Gray:** Location closed **Orange:** Your appointment

- **5. Click on the available time slot** to launch the appointment form in a separate window. Complete all sections of the appointment form, including:
	- Meet online? *(if applicable click here for more information on online appointments)*
	- Course/instructor information
	- Assignment information
- **6. Click "Save Appointment."**Once you've successfully made your appointment, you will receive an email confirming the time, location, and tutor you've selected.

Directions to your chosen location are located on our Hours & Locations web page.

### Questions?

Call the MWC Front Desk at (334) 844-7482. We're happy to assist you!

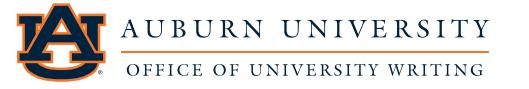